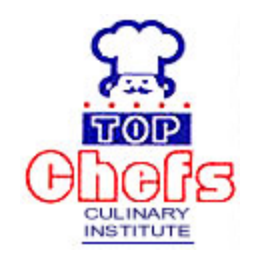

## **TOP CHEFS CULINARY INSTITUTE ONLINE APPLICATION-User Guide Student Registration Module.**

### **IMPORTANT:**

1. Applicants are advised to read carefully all course requirements before applying.

2. Every part MUST be completed. It will only be considered when all necessary information is submitted

3. Application for admission DOES NOT guarantee admission for course applied for, Top Chefs Culinary Institute Management reserves the right of admission

### **Step1: Registration**

To access our online system click on the Apply online link from our Home page. This will open up the Login/Registration page as displayed below.

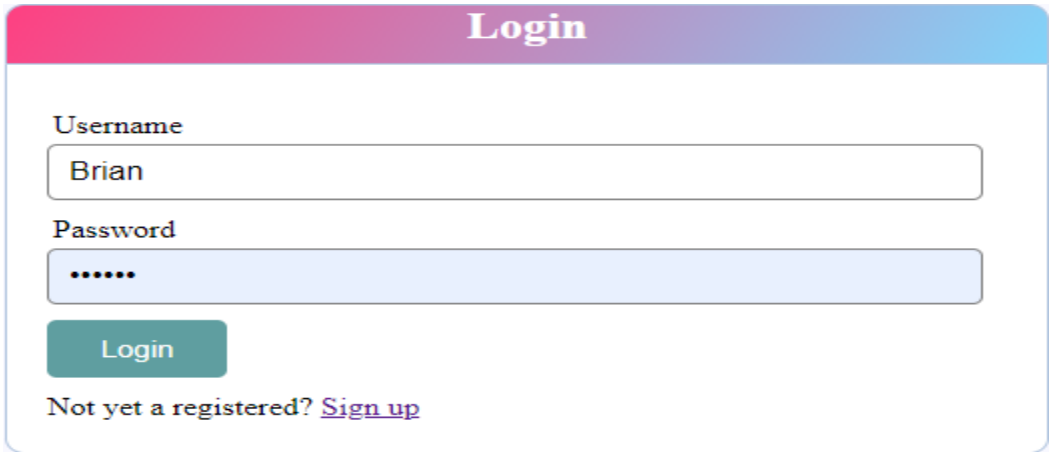

If not yet registered click on the 'Sign up' link to load the registration screen shown below,

otherwise if already registered, enter your User Name and password to login and load the first page of the course application e-form(The User Details form).

**NOTE:** If you had already registered and not made an application the system will load the first page of the course application e-form for you to begin application, otherwise if you had made an application and submitted it, the system will prompt you for confirmation to amend details and load the first page of the course application e-form with your application details loaded.(Ref. **Amending an existing application** later in this manual)

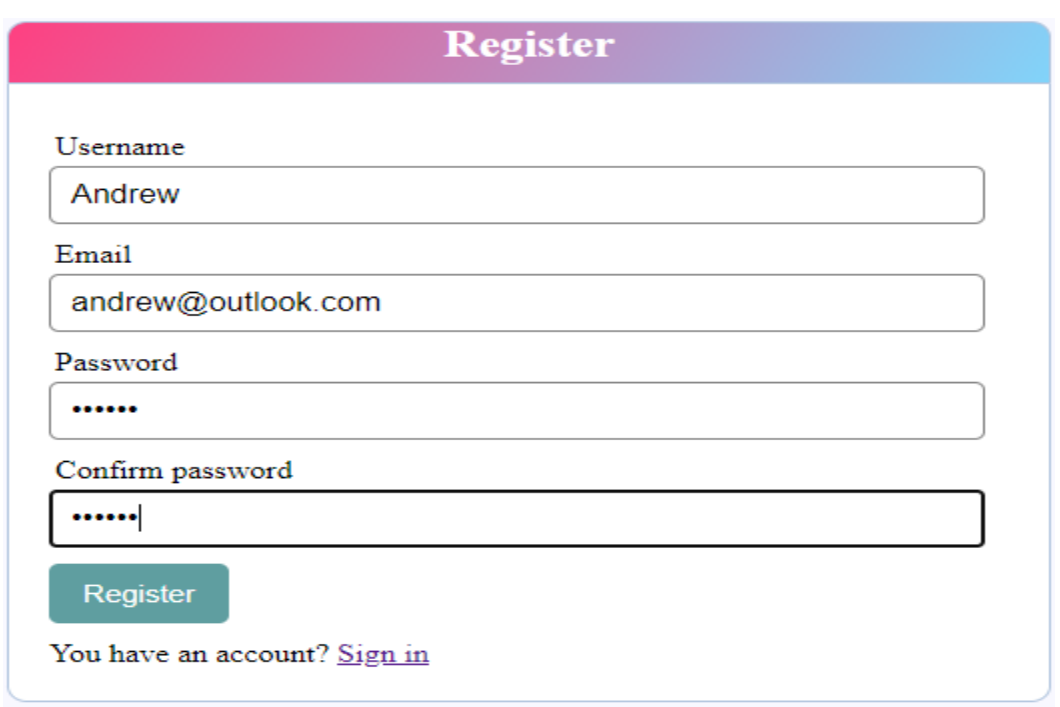

Once in the registration screen, enter the required details then finally click on 'Register' button.

On successful registration the system will automatically load the first page of the course application e-form(The User Details form)

### **User Details**

(Note: All details in the User Details are mandatory)

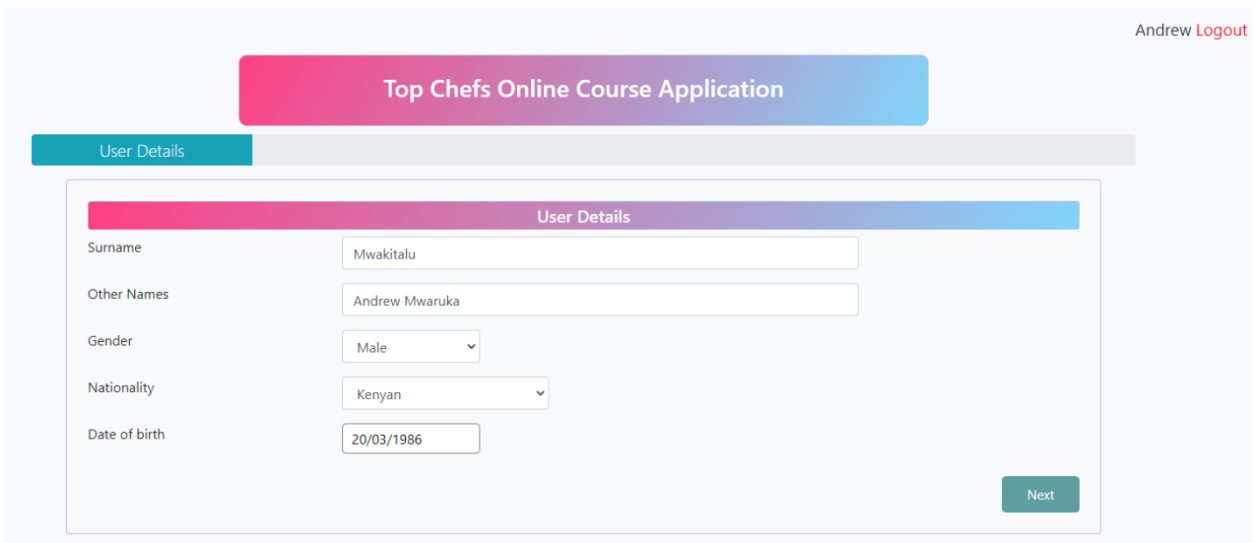

Once you fill in the required User Details in the above form, click **Next** to proceed to next screen of the application. (**Choose Course**)

## **Choose Course**

### (Note: Course is mandatory)

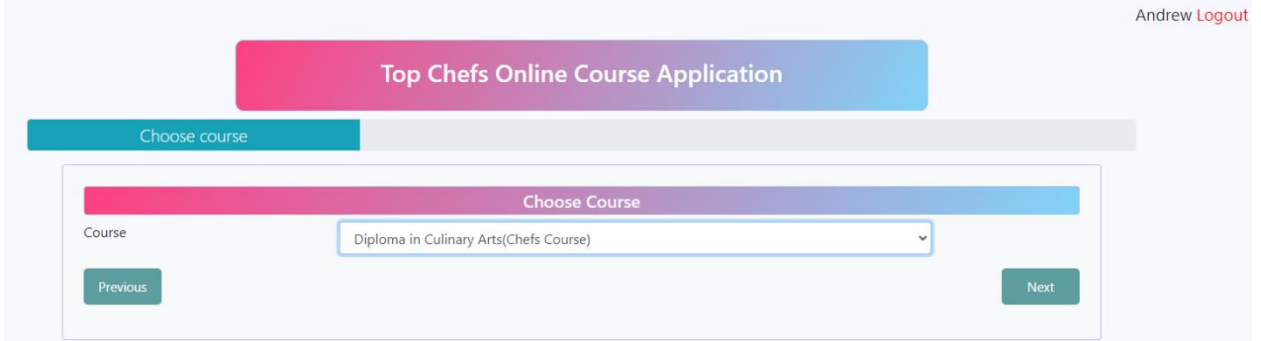

Click **Next** button to proceed the **Personal Details** form

## **Personal Details**

(Note: All Personal Details are mandatory)

In the personal details screen, once you specify you have children, You MUST specify the number of children. Note also the attributes of the photo to be uploaded( File size and accepted formats as indicated on the form)

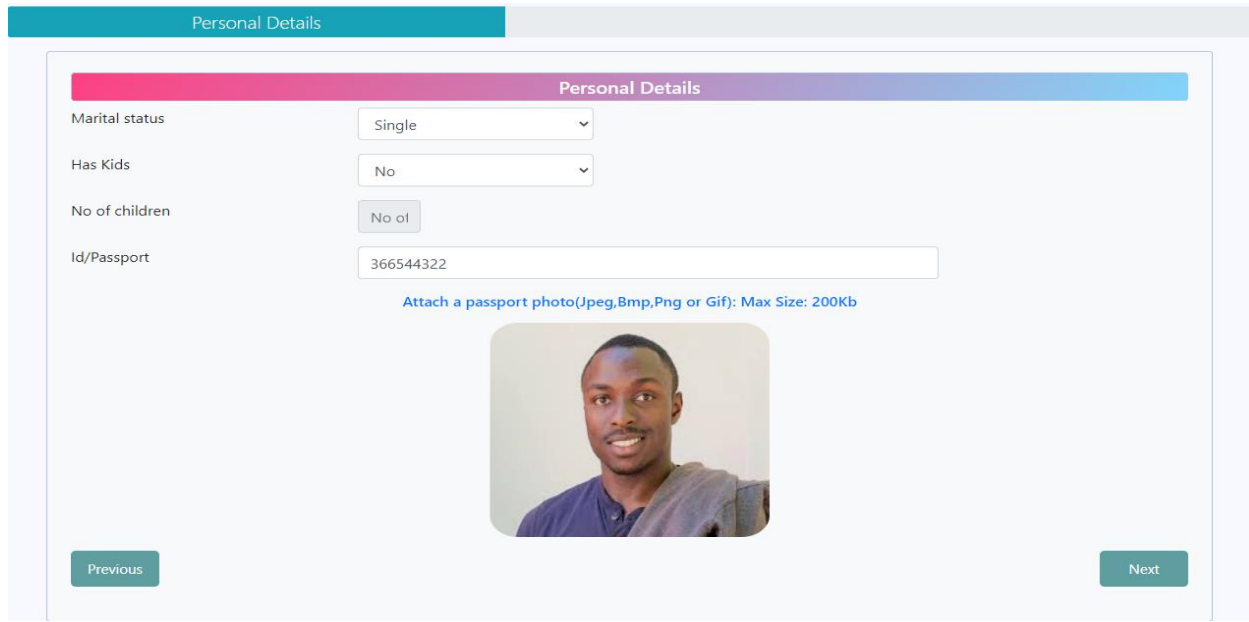

Click **Next** button to proceed to the **Contact Details** screen.

### **Contact Details**

## (All entries are mandatory)

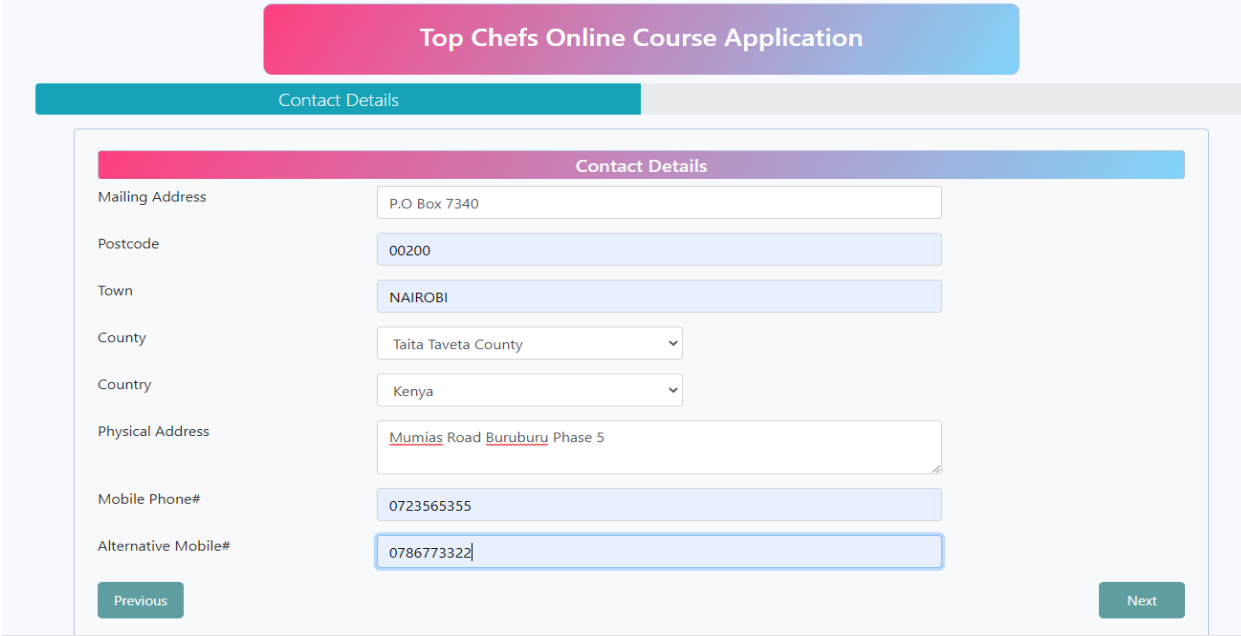

Click **Next** button to proceed the **Next Of Kin** entry screen

### **Next of Kin**

Note : "**Mother's details"** and details of "**Whoever Pays Fees"** for you are mandatory.

(Every one has a mother, but there are those who have no details of their fathers so incase the fathers details are not available the system will allow you to continue)

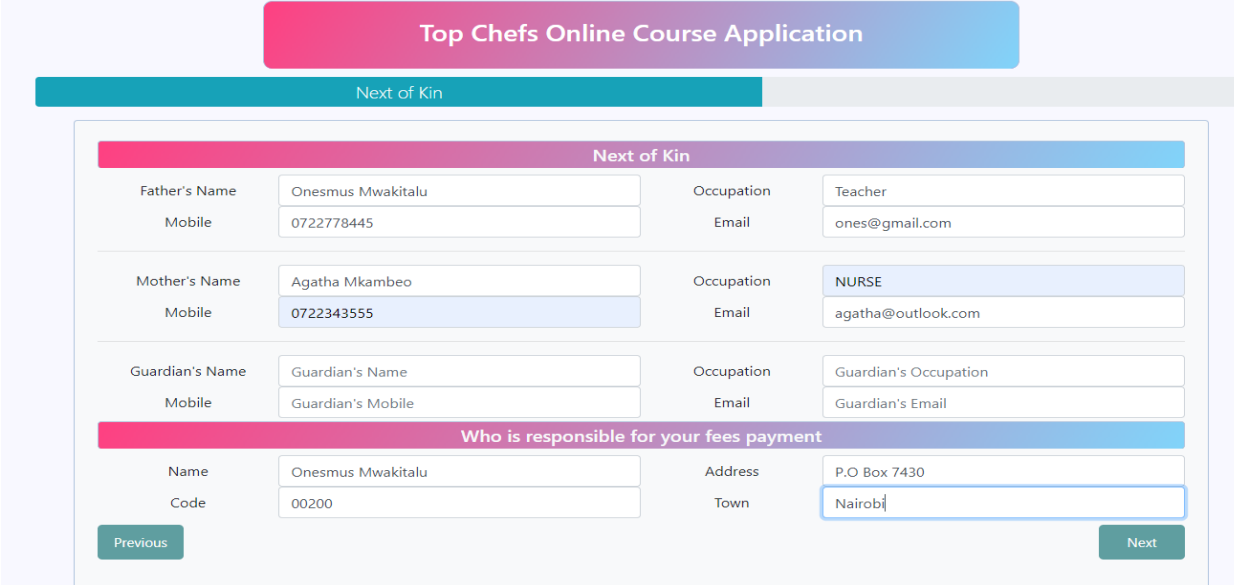

Click **Next** button to proceed the **Academic Qualification** entry screen

## **Academic Qualification**

Enter the latest two academic qualifications you acquired if possible. But at least one should be entered if not two.

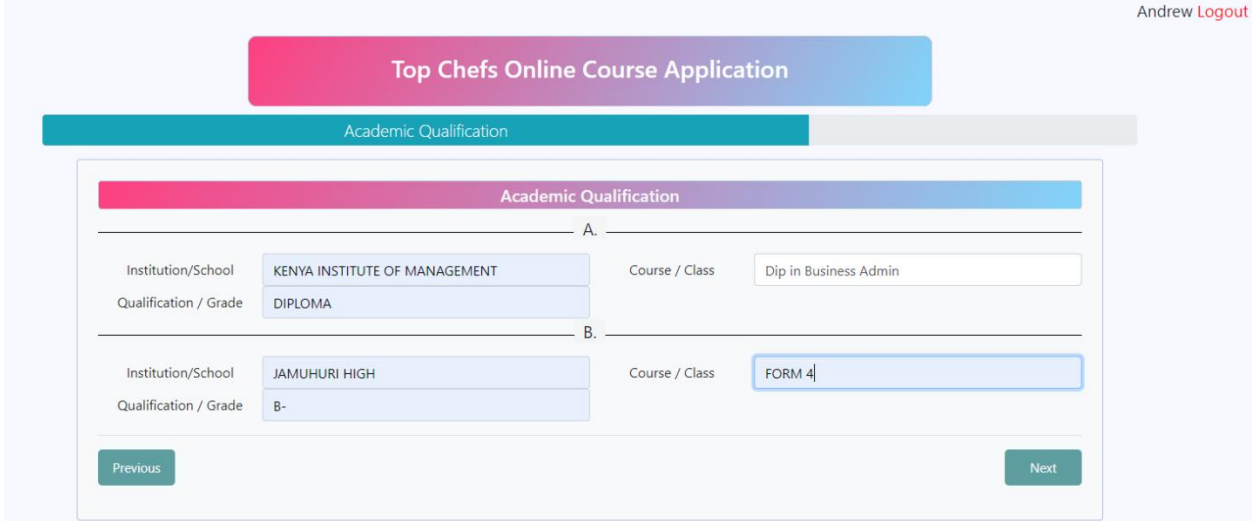

Click **Next** button to proceed to the **Professional Experience** screen

#### **Professional Experience**

(**Note**: Items under this section are not mandatory, but they are very necessary if they are applicable to you as the applicant make sure you enter them)

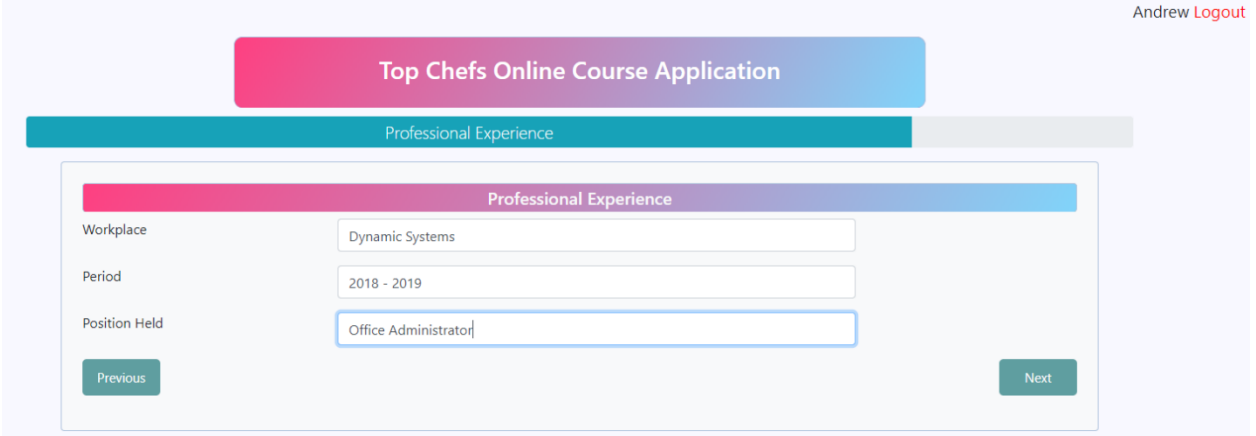

#### **Uploading Supporting Documents**

Upload the necessary supporting documents as required by the institution. Documents can be in Image form(.Jpeg, .Png, .Bmp, .Gif) or other readable formats(Pdf, .doc, .docx, .Txt). Document size should not be more than 200kb. At least one upload should be made.

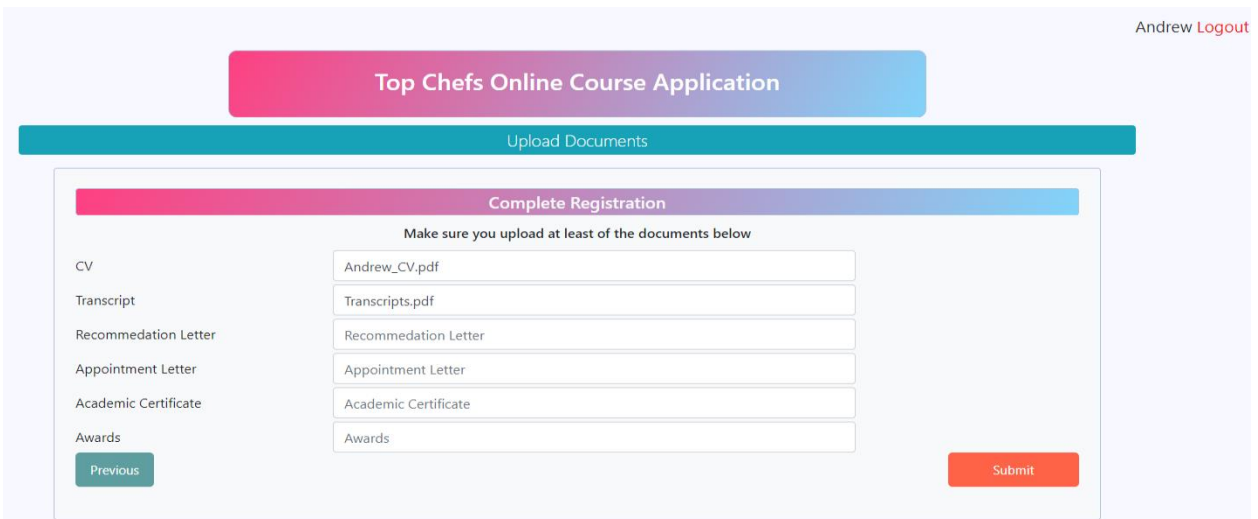

Once through with the uploads click **Submit** button, you will be presented with a scrollable Preview screen of all the information you have entered before.

Scroll down to the end of the document and confirm all what you have entered.

Incase you need to make corrections, click **Cancel** button and use **Previous** buttons to navigate back as you make corrections.

Confirm details before Submitting

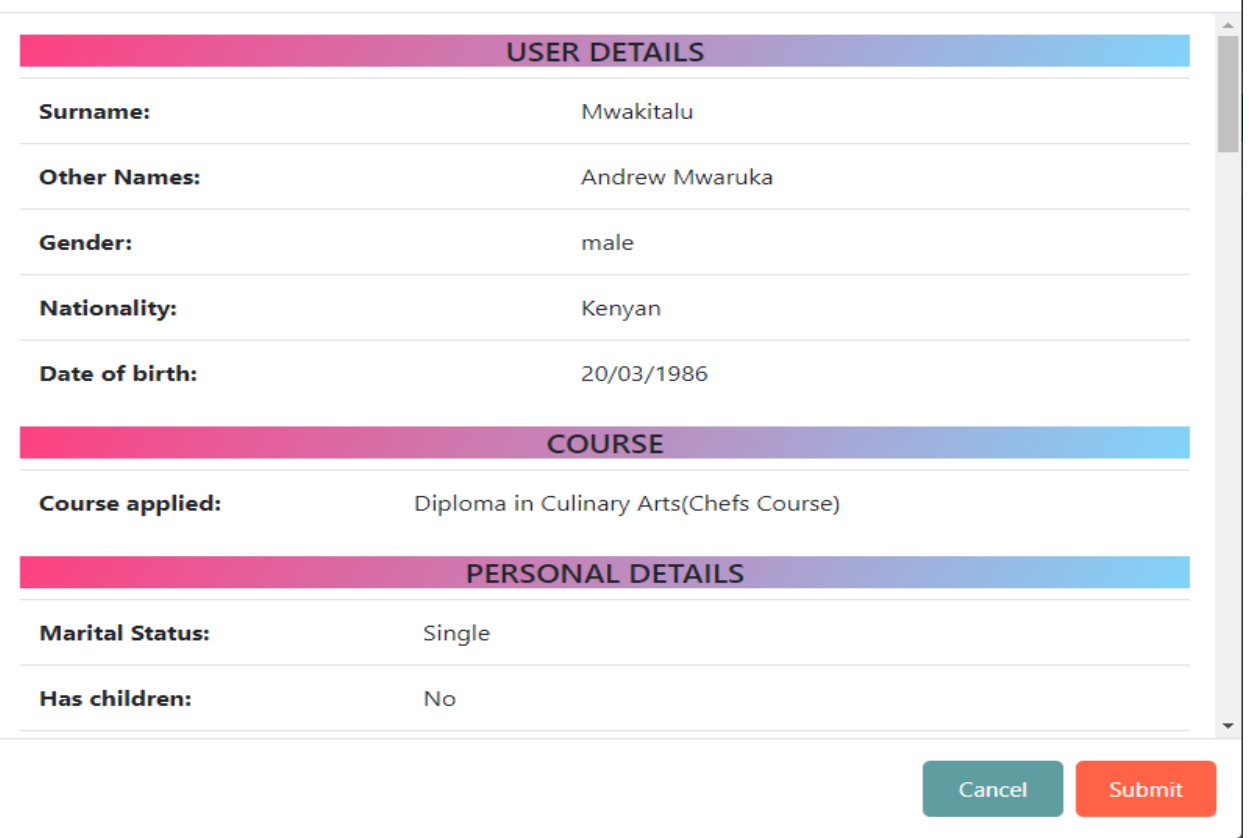

Finally, when satisfied that you have the correct details in, click on the **Submit** button on the Preview screen. That completes the process of application and submits the same to Top Chefs Culinary institute for consideration.

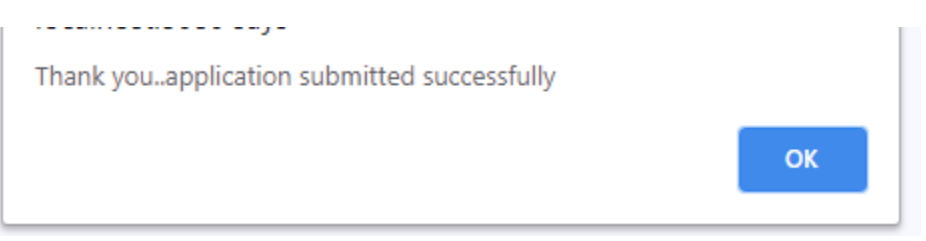

# **Amending an existing application**

To make amendments to an already submitted application, Login with your credentials

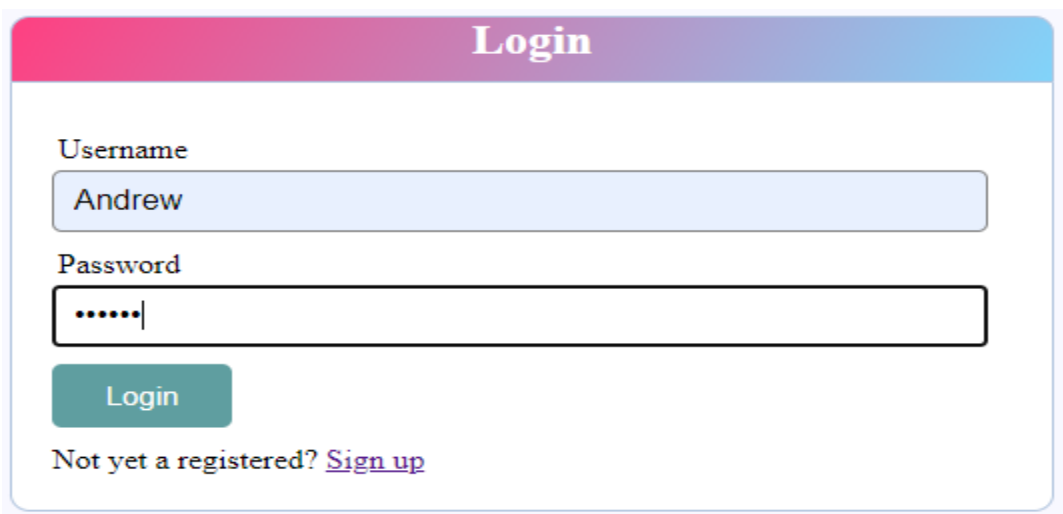

After clicking **Login** button, you will get this prompt;

Ù.

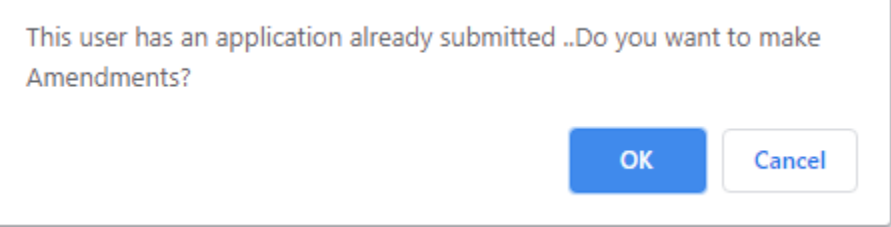

Click **Ok,** you will see your previously entered application details loaded in the application form for amendments.

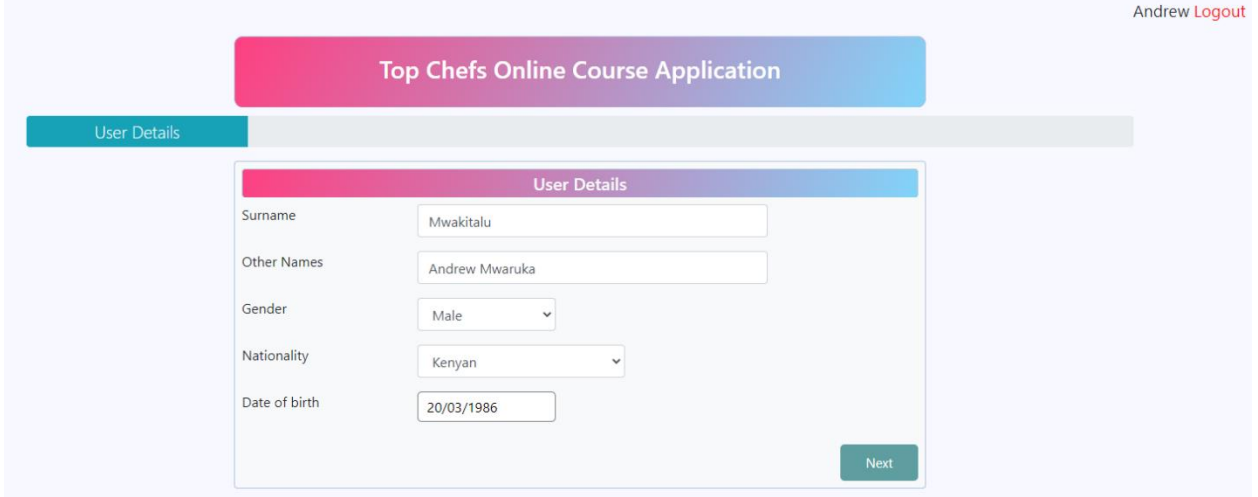

Make the desired amendments always navigating to the next page using the **Next** and finally submit the amended application.